## **Zadání konzultačních hodin**

**1.** Na úvodní stránce klikněte na své jméno **vpravo nahoře** vedle odhlášení [Obr.1.](https://old-manualy.opf.slu.cz/_media/navody:is1.png)

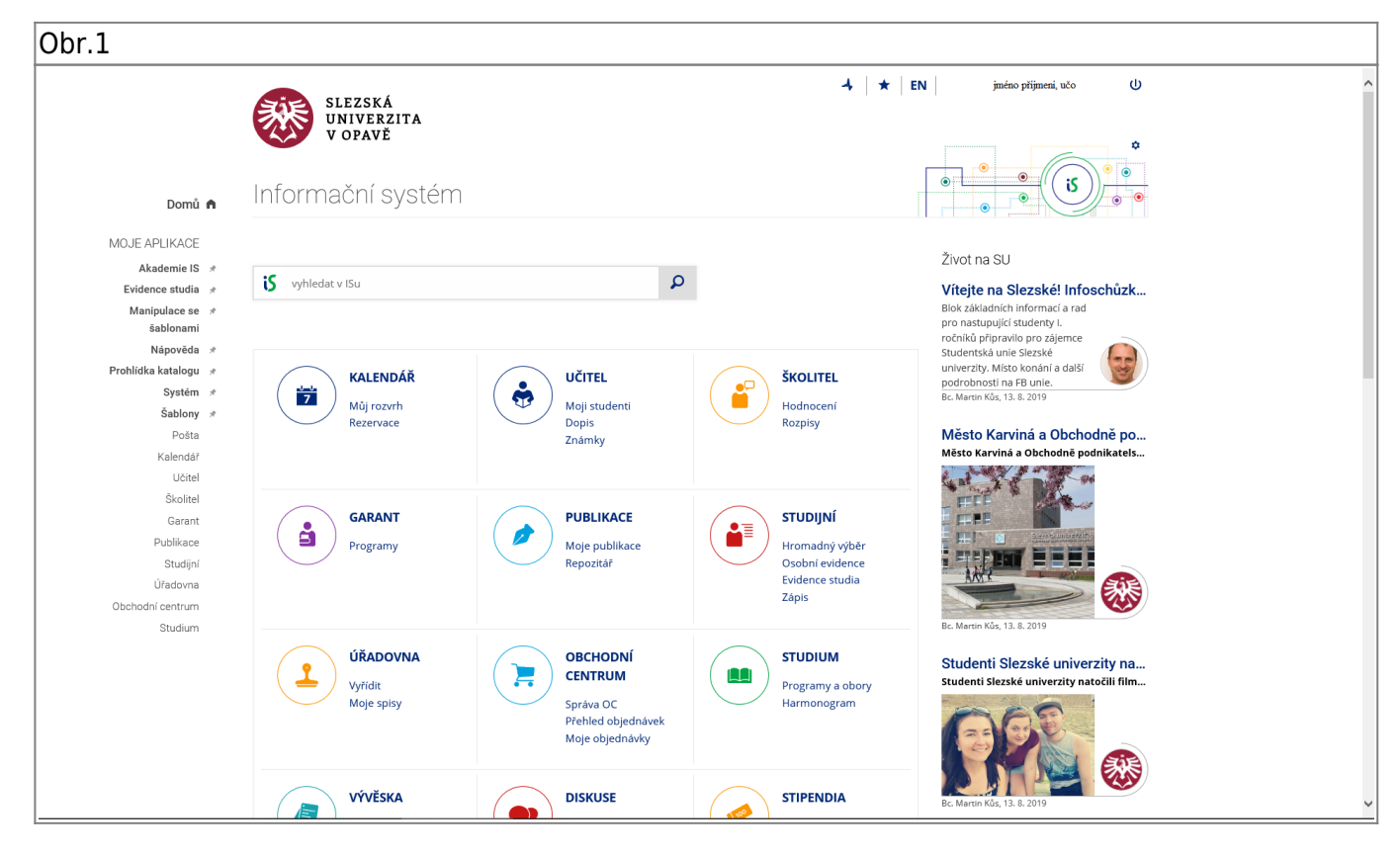

**2.** V menu "Upravit" zvolte "Konzultační hodiny" [Obr.2](https://old-manualy.opf.slu.cz/_media/navody:is20.png).

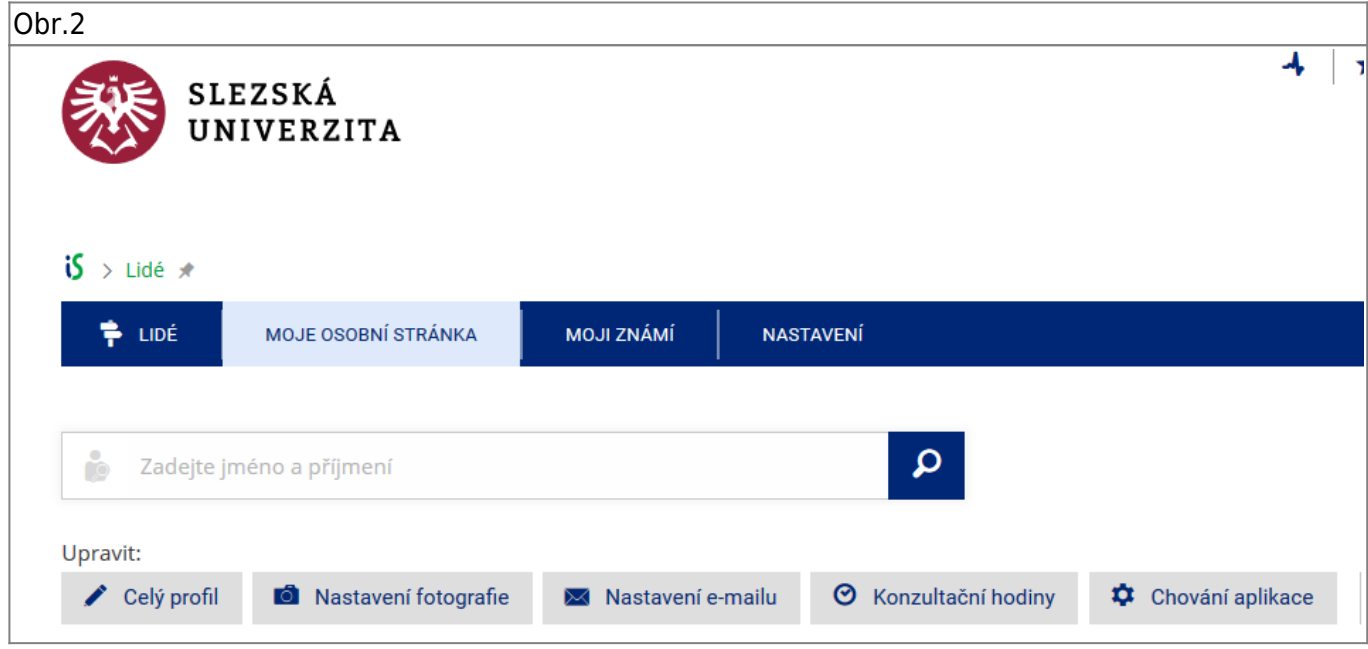

- **3.** V otevřeném menu zvolte "změnit" [Obr.3.](https://old-manualy.opf.slu.cz/_media/navody:is21.png)
- Obr.3

 $\overline{\Gamma}$ 

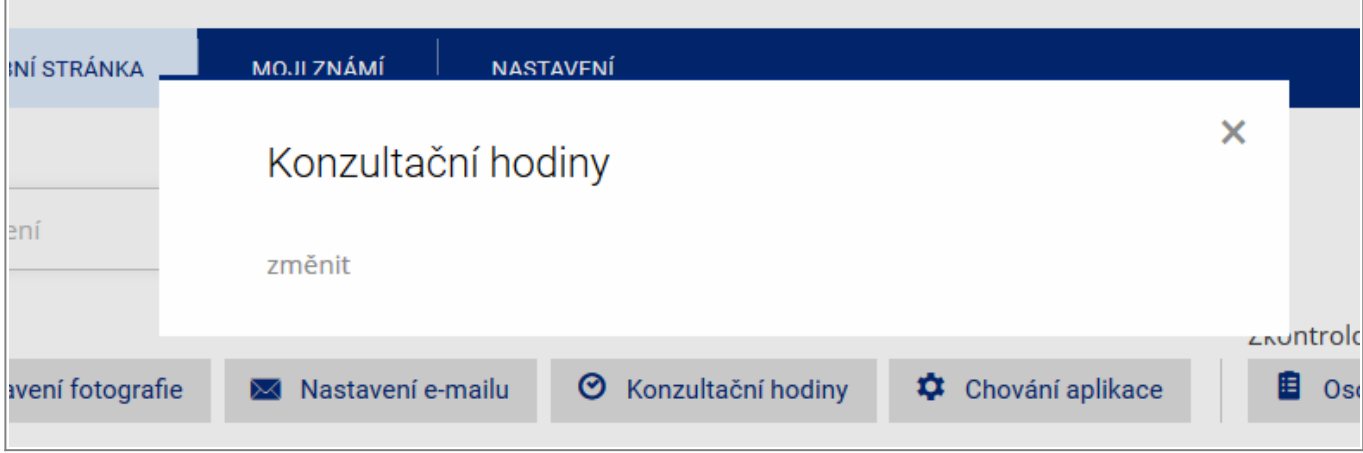

4. Do textového pole si vyplňte požadované termíny konzultačních hodin a klikněte na "Uložit". [Obr.4](https://old-manualy.opf.slu.cz/_media/navody:is22.png)

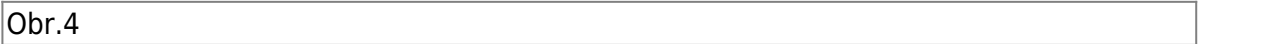

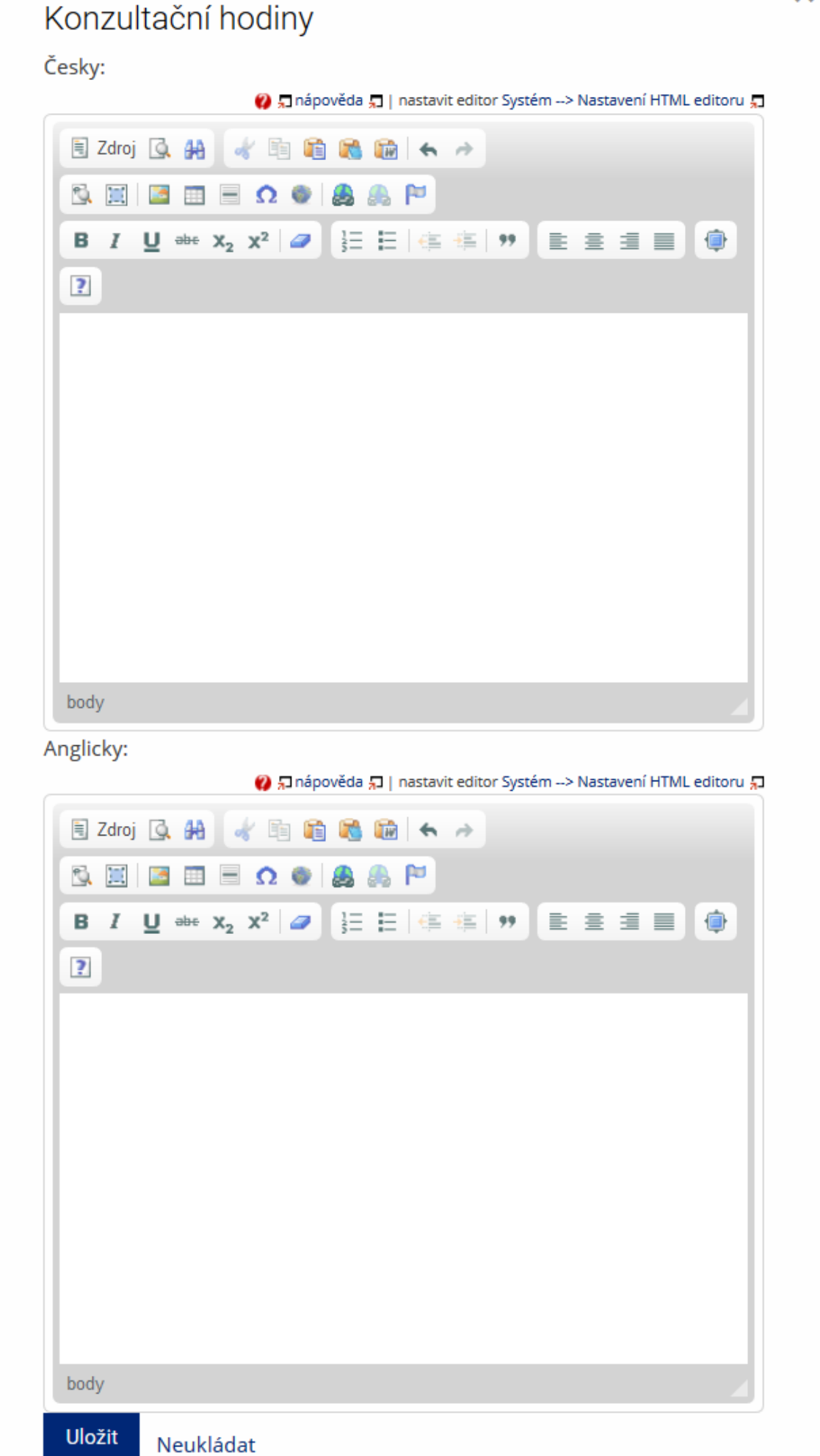

From: <https://old-manualy.opf.slu.cz/>- **Ústav informačních technologií**

Permanent link: **<https://old-manualy.opf.slu.cz/konzultace>**

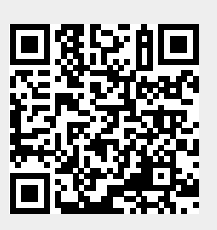

Last update: **2020/09/14 06:43**